# **AH 27 Contrôleur Powermax Pour Moteur de Machine à Coudre**

# **1) Instruction du panneau de réglage**

Le panneau de réglage du contrôleur est divisé en deux zones : l'affichage digital et la zone des touches de commande.

L'affichage se trouve au centre du panneau de contrôle et permet d'utiliser les fonctions de réglage et les différents paramètres.

Il y a deux touches en haut : P pour le choix du programme et S pour sauvegarder le réglage en cours et trois touches en bas montrant si les fonctions correspondantes sont ou non en service par l'affichage d'une petite lampe de couleur verte)

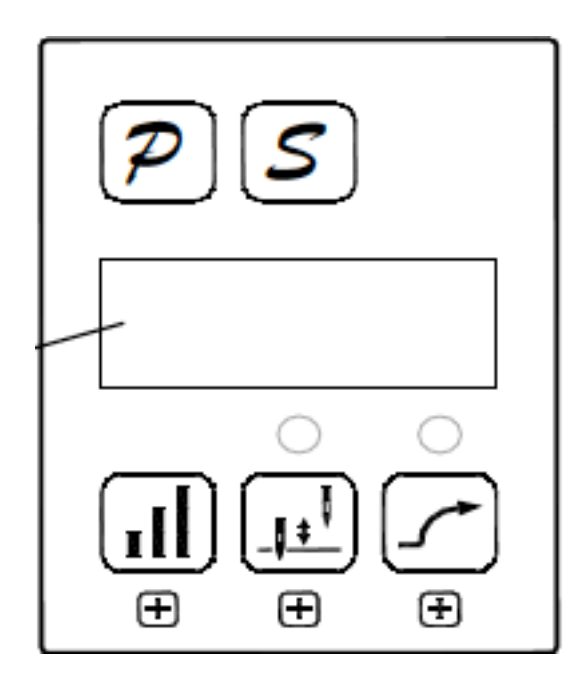

## **2) Tableau des fonctions :**

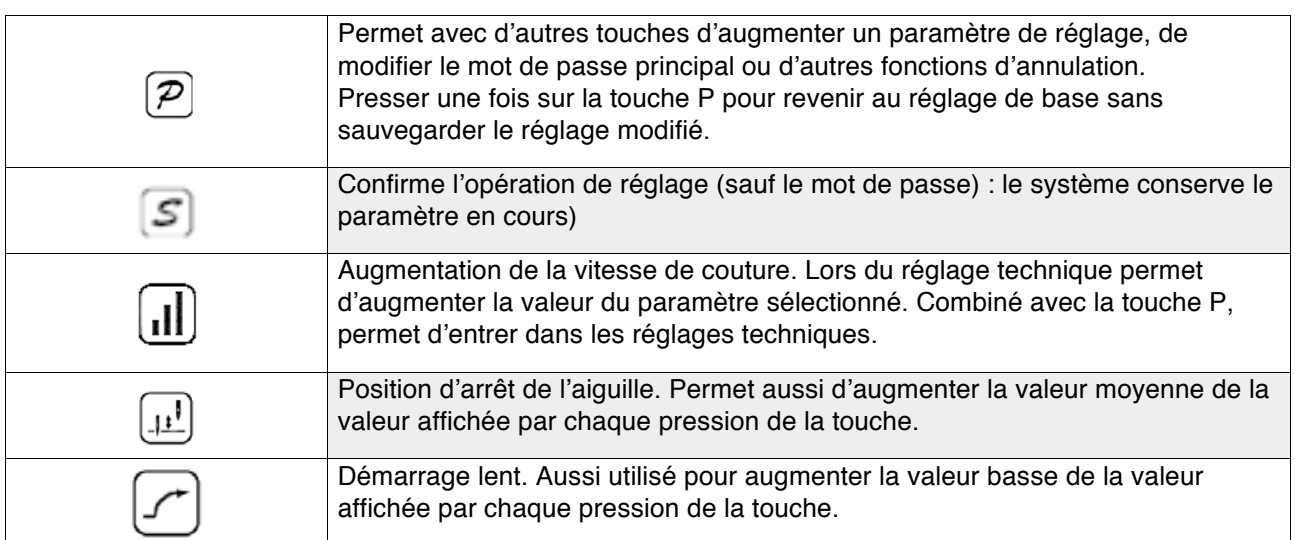

# **3) Instructions de l'affichage digital :**

*1.1 : Valeur de base :* c'est l'affichage par défaut lorsque la machine est en fonction.

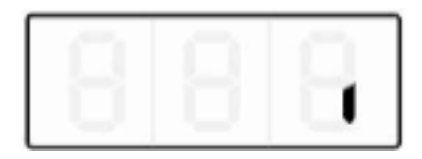

## *1.2 : Etat de la position* :

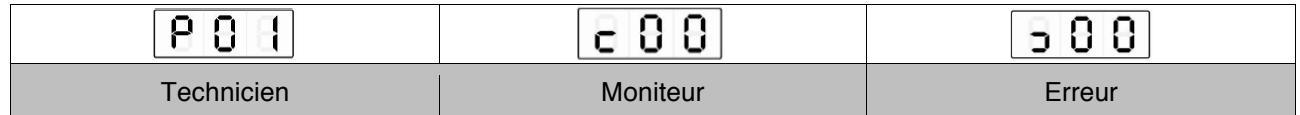

### *1.3 : Réglages des fonctions :*

1.3.1 : Démarrage lent :

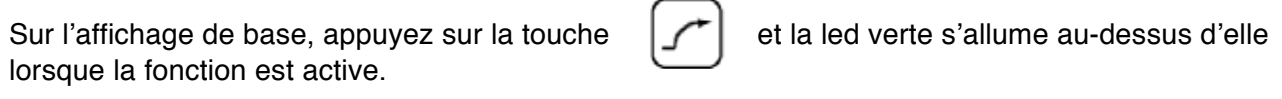

1.3.2. : Position d'arrêt de l'aiguille :

Sur l'affichage de base, appuyez sur la touche  $\|\cdot\|$   $\|\cdot\|$  pour positionner l'aiguille

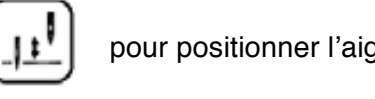

en haut ou en bas.

1.3.3. Mode technique : il est possible dans ce mode de faire varier les réglages à votre convenance.

<u>Etape 1</u> : sur l'affichage de base, appuyer et maintenir la touche P  $|\mathcal{P}|$  (programme), puis

la touche vitesse.

 $\mathbf{I}$ 

Quand ces deux touches sont appuyées, on entre dans l'affichage suivant qui demande le mot de passe (par défaut c'est 000).

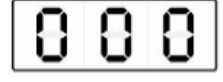

Page 3 sur 6

# Etape 2 : appuyez sur les touches vitesse,  $\| \cdot \| \cdot \|$  puis position aiguille

et démarrage lent  $\Box$  ce qui permet de modifier l'affichage et de corriger le mot de passe.

Puis appuyez sur la touche P programme.

Si le mot de passe est correct, entrez l'index des modifications des paramètres ou restez dans l'état d'affichage d'entrée du mot de passe selon la figure ci-dessus. (000)

 $\mathcal{P}$ 

Voici l'affichage du technicien pour les réglages plus précis du fonctionnement de la machine à coudre :

Etape 3 :

Pressez les touches position d'aiguille  $\lfloor \cdot \rfloor^{\underline{t}}$  et démarrage lent

pour modifier l'affichage selon les besoins.

Quand cela est fait pressez sur la touche S de sauvegarde.

On entre dans les paramètres techniques de l'interface.

Etape 4 :

Pressez les touches vitesse,  $\| \cdot \|$  position aiguille

démarrage lent

pour modifier l'affichage selon les besoins.

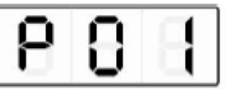

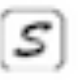

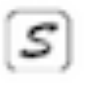

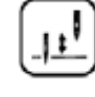

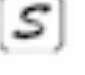

## Etape 5 :

Quand tous les paramètres sont modifiés, appuyez sur la touche sauvegarde **providing** pour confirmer la modification des paramètres et revenir à l'interface de réglage.

Si on ne veux pas sauvegarder les réglages par la touche P programme, on retourne à l'affichage

de base.

Chaque fois que vous appuyez sur la touche P programme, vous revenez à l'interface libre du départ.

### **4 ) Modification des paramètres R et D :**

Pressez la touche P programme et maintenez l'appui. Mettez en marche le contrôleur. Vous

pouvez entrer dans l'interface R et D.

Tous les autres réglages sont faits selon les paramètres techniques déjà décrits ci-dessus.

### **5) Mode moniteur :**

Etape 1 : appuyez touche P programme et maintenez, puis pressez la touche position aiguille. L'affichage apparaît ainsi :

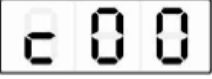

Etape 2 : appuyez sur touches position aiguille et marche lente.

Puis modifier les réglages selon les souhaits (les index figurent sur le tableau 2 plus bas) et

appuyez enfin sur la touche S sauvegarde pour conserver les réglages.

Etape 3 : l'appui sur la touche P programme permet de revenir à l'affichage de l'index des paramètres de réglage.

Etape 4 : répéter l'étape 1 pour toute autre modification des paramètres de réglage.

#### **6) Erreurs :**

Le contrôleur garde en mémoire les 8 dernières erreurs de réglage.

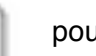

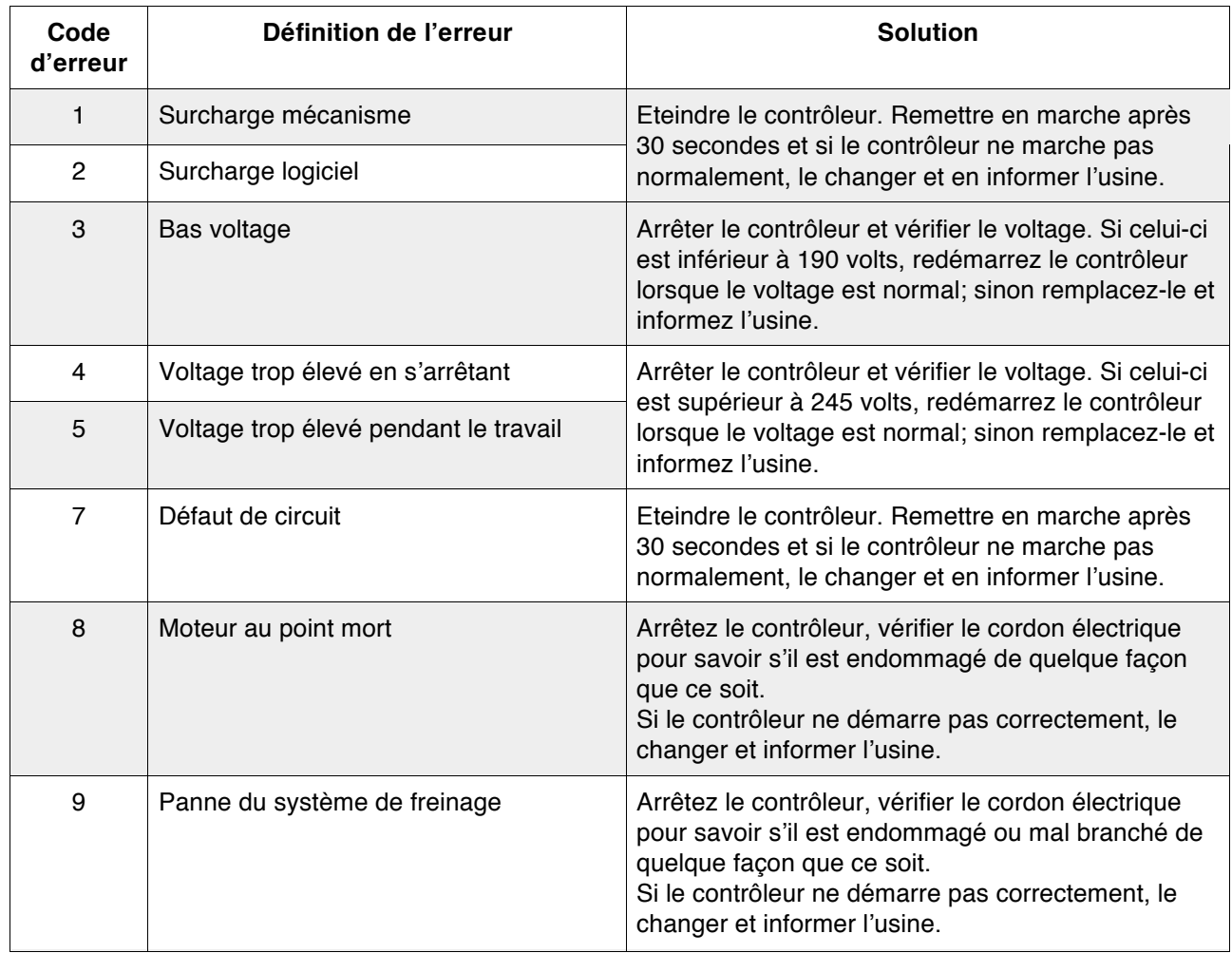

Le code 0 indique les erreurs les plus récentes. Les autres codes d'erreurs sont répertoriés cidessous. 11 Panne de synchronisation Arrêtez le contrôleur, vérifier le cordon électrique tres codes d'erreurs sont repertories ci-

Le code 01 garde le code d'erreur situé avant l'affichage du code 0.

Pour les autres codes d'erreur se rapporter au tableau ci-dessus. démarrage initial. Démarrez 2 ou 3 fois. Sinon informez l'usine.

Etape 1 :

dans l'affichage de base, appuyez et maintenez la touche P programme, puis appuyez sur la touche démarrage lent. L'affichage se fait ainsi : changer et informer et informer let informer let it is a little to the control of the control of the control of the control of the control of the control of the control of the control of the control of the control of the c

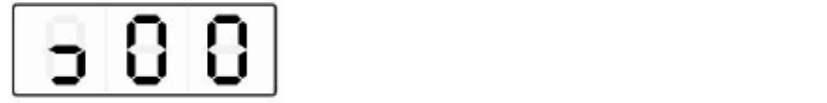

Etape 2 : 16 Marche irrégulière du moteur du moteur du moteur du moteur du moteur du moteur du moteur du moteur du moteu<br>16 Marche in 16 Marche in 16 Marche in 16 Marche in 16 Marche in 16 Marche in 16 Marche in 16 Marche in 16 Mar

appuyez sur la touche position aiguille, puis démarrage lent pour modifier l'affichage selon les besoins (0 à 7). Quand l'affichage est correct, appuyez sur la touche S sauvegarde.

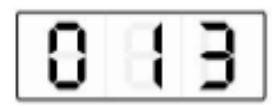

# Etape 3 :

pressez sur la touche P Programme pour revenir à l'affichage des erreurs et encore P programme pour revenir à l'affichage de départ.

## **7) Test automatique :**

Dans l'interface de départ, pressez les touches P programme et S sauvegarde, puis appuyez de suite sur le contrôleur de la pédale, ce qui permet d'entrer dans l'état de contrôle du test automatique.

Une fois le test terminé, appuyez à nouveau sur les touches P programme et S sauvegarde our sortir du test automatique.